# Инструкция. Заполнение заявки на транспортное средство

<span id="page-0-0"></span>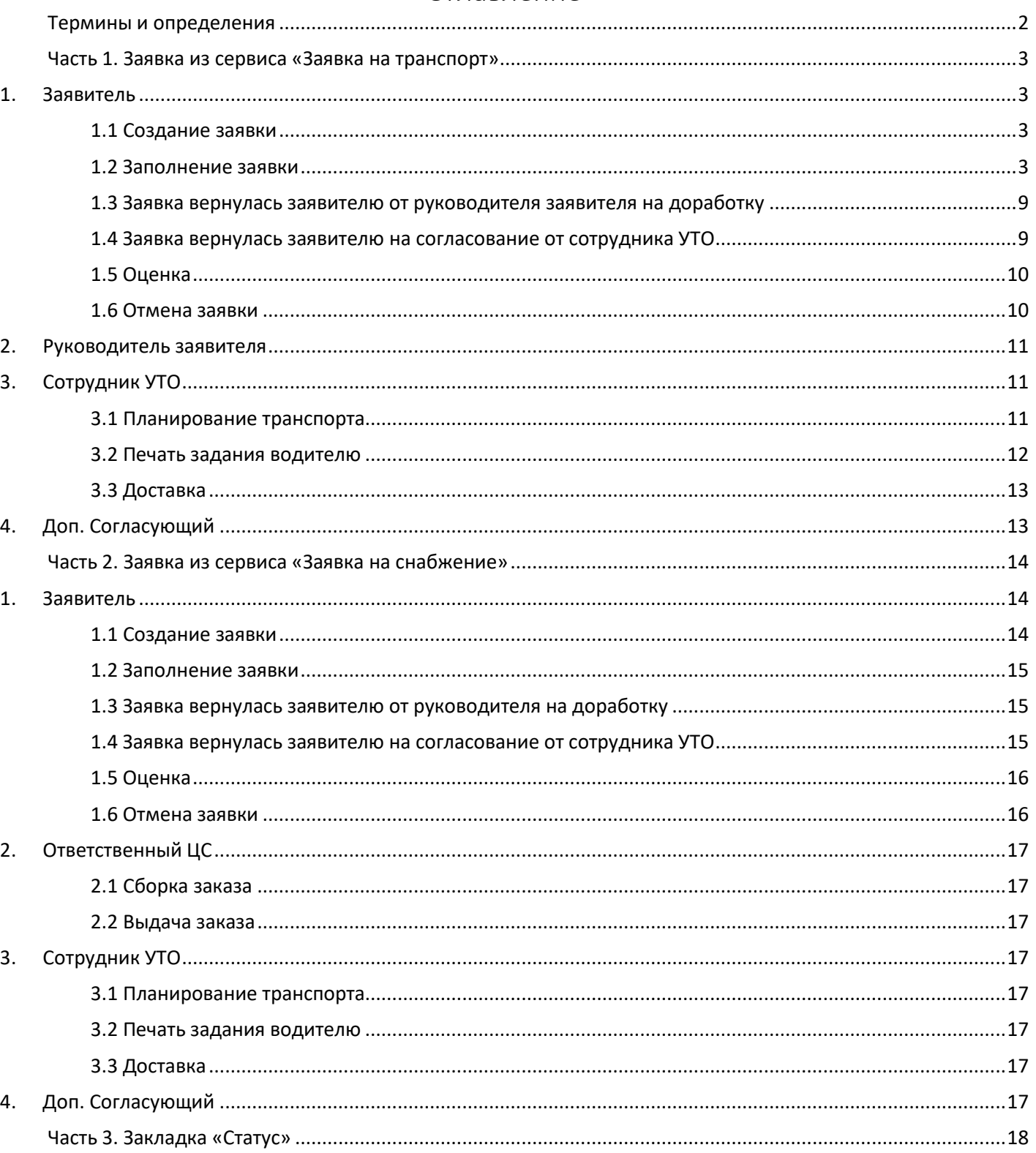

# Оглавление

# Термины и определения

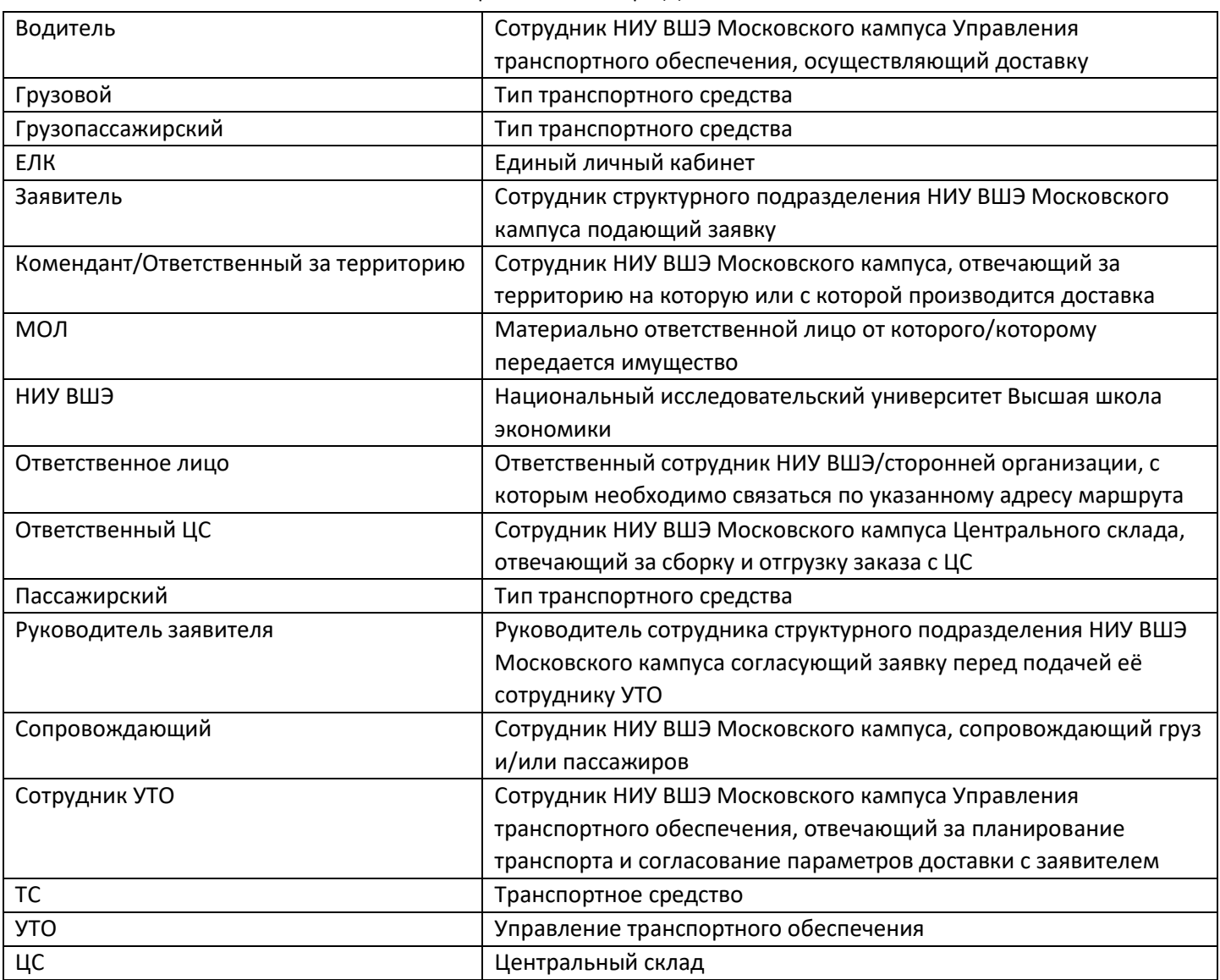

# <span id="page-2-1"></span><span id="page-2-0"></span>1. Заявитель

#### 1.1 Создание заявки

<span id="page-2-2"></span>Заявитель заходит в ЕЛК, нажимает Сервисы/Административные сервисы/Сервисы Управления транспортом/Заявки на транспорт.

# Заявка на транспортное средство

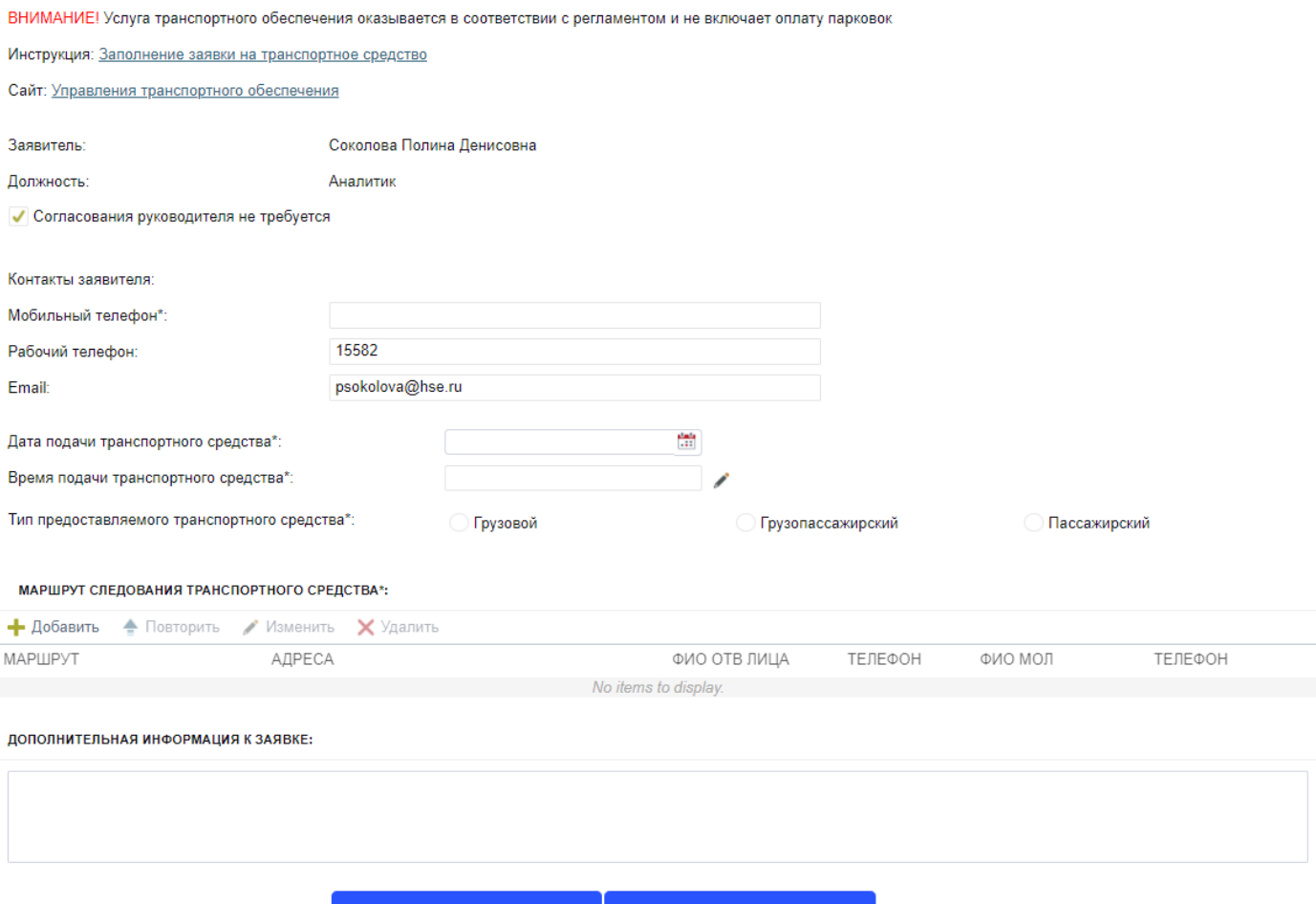

#### **Инструкция: «Заполнение заявки на транспортное средство»**

При нажатии на ссылку в новой вкладке открывается на просмотр инструкция по заполнению заявки. При необходимости её можно скачать.

#### **Сайт: «Управления транспортного обеспечения»**

<span id="page-2-3"></span>При нажатии на ссылку в новой вкладке открывается сайт УТО, где можно ознакомиться с информацией о подразделении, действующим регламентом, перечнем автомобилей УТО.

### 1.2 Заполнение заявки

### ➢ **«Мобильный телефон»\***

Телефон подставляется автоматически, если добавлен в настройках заявителя, иначе вводится с клавиатуры.

# ➢ **«Дата подачи транспортного средства»\***

Дата выбирается в окне календаря при нажатии на .

# ➢ **«Время подачи транспортного средства»\***

При нажатии на выбирается из списка.

Если необходимое время отсутствует в списке, можно выбрать вариант «Иное» и ввести время вручную с

клавиатуры или воспользоваться кнопкой с изображением часов

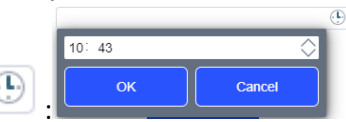

# ➢ **«Тип предоставляемого транспортного средства»\*** • **Грузовой**.

### Выбирается если перевезти необходимо груз.

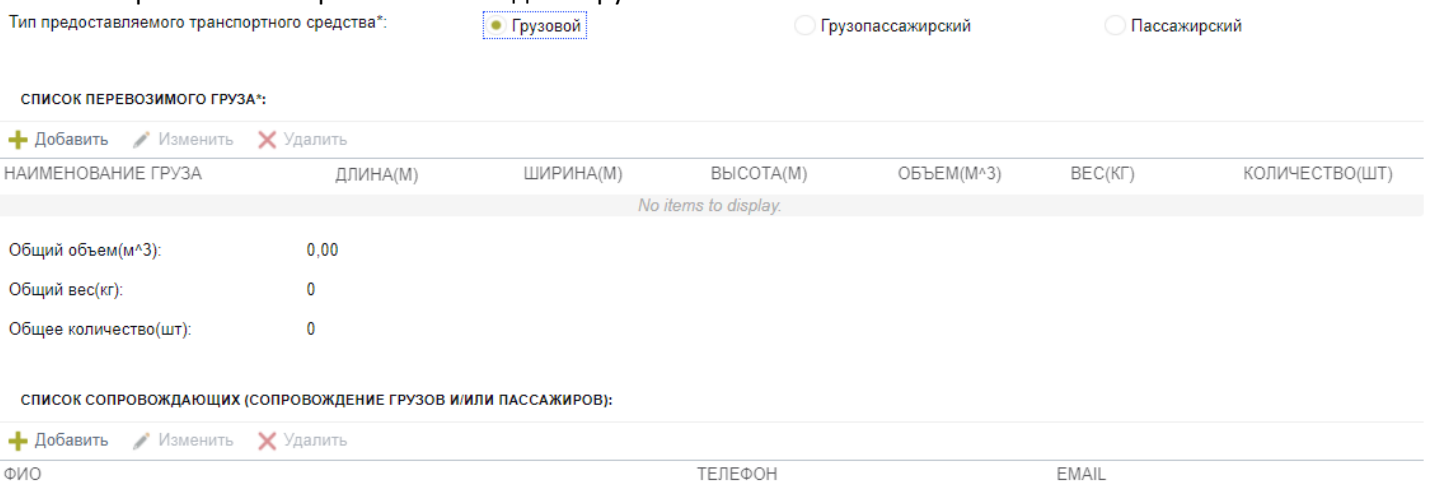

No items to display.

# *«Список перевозимого груза»\**

Заполнение пунктов таблицы производится с помощью кнопок «Добавить», «Изменить», «Удалить».

# ▪ **«Добавить»**

При нажатии появляется окно:

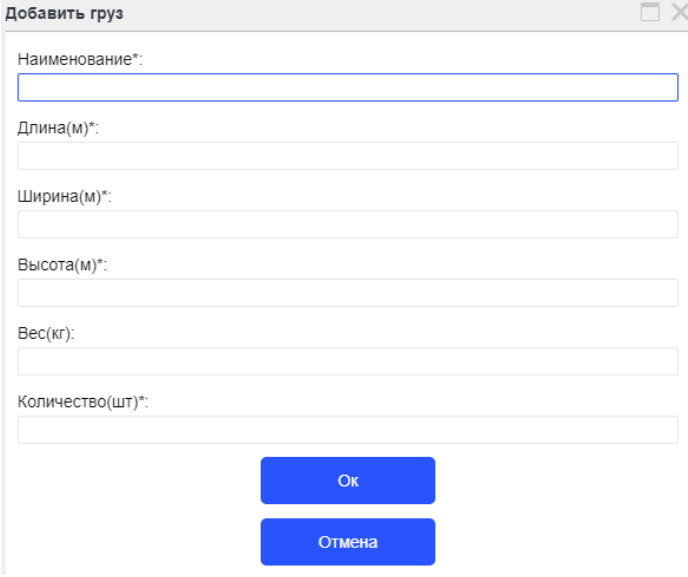

Все поля кроме «Вес» обязательные для заполнения. Поля заполняются вручную с клавиатуры.

### ▪ **«Изменить»**

Данная кнопка необходима в том случае, если нужно внести изменения в созданную позицию. Предварительно следует нажать на строку, в которую надо внести изменения, кнопка «Изменить» станет активна. При нажатии откроется окно в котором можно изменить данные груза.

# ▪ **«Удалить»**

Данная кнопка необходима в том случае, если нужно удалить созданную позицию. Предварительно следует нажать на строку, которую необходимо удалить, кнопка «Удалить» станет активна. При нажатии выбранный груз удаляется из списка.

### *«Список сопровождающих(сопровождение грузов и/или пассажиров)»*

Заполнение пунктов таблицы производится с помощью кнопок «Добавить», «Изменить», «Удалить».

# ▪ **«Добавить»**

При нажатии появляется окно:

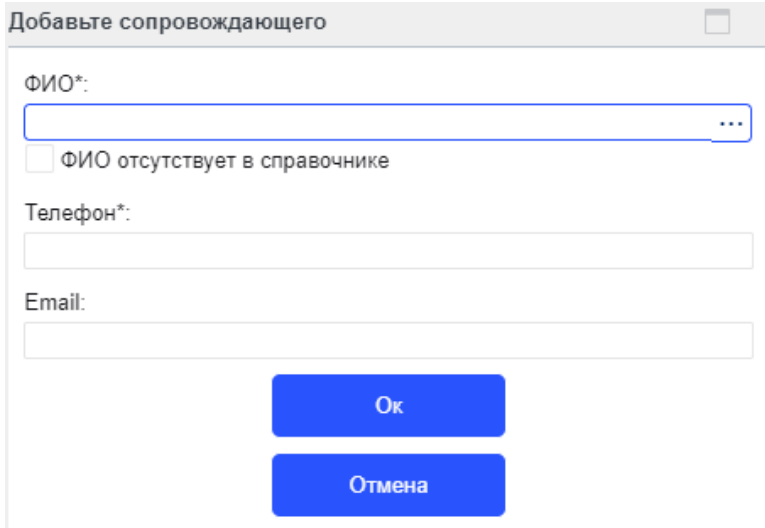

Сопровождающего можно выбрать из справочника сотрудников НИУ ВШЭ, либо установив галочку «ФИО отсутствует в справочнике» ввести ФИО с клавиатуры.

#### **Телефон\***

Телефон подставляется автоматически, если добавлен в настройках сопровождающего, иначе вводится с клавиатуры.

# **Email**

Заполняется, если нужно, чтобы сопровождающему приходили уведомления на почту. Если Email не корпоративный, то для просмотра заявки сопровождающему необходимо

зарегистрироваться в ЕЛК [\(https://lk.hse.ru/\)](https://lk.hse.ru/) как внешний пользователь.

### ▪ **«Изменить»**

Данная кнопка необходима в том случае, если нужно внести изменения в созданную позицию. Предварительно следует нажать на строку, в которую надо внести изменения, кнопка «Изменить» станет активна. При нажатии откроется окно в котором можно изменить данные сопровождающего.

#### ▪ **«Удалить»**

Данная кнопка необходима в том случае, если нужно удалить созданную позицию. Предварительно следует нажать на строку, которую необходимо удалить, кнопка «Удалить» станет активна. При нажатии выбранный сопровождающий удаляется из списка.

#### • **Грузопассажирский**.

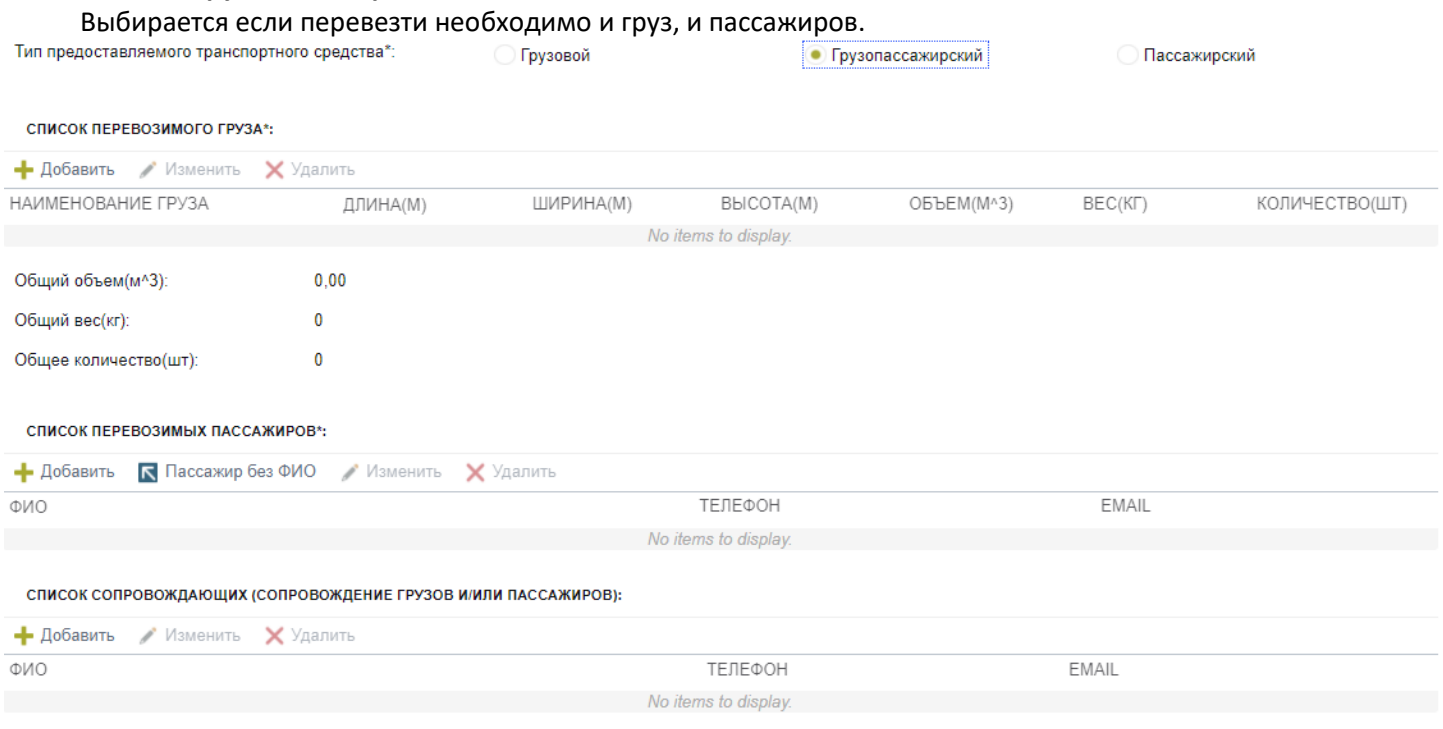

*«Список перевозимого груза»\** - (см. Тип предоставляемого ТС: Грузовой – «Список перевозимого груза») *«Список перевозимых пассажиров»*\*

Заполнение пунктов таблицы производится с помощью кнопок «Добавить», «Пассажир без ФИО», «Изменить», «Удалить».

### ▪ **«Добавить»**

При нажатии появляется окно:

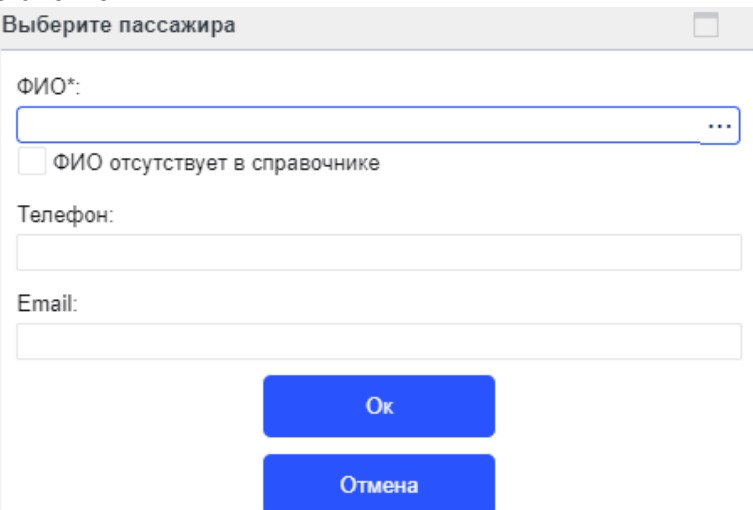

Пассажира можно выбрать из справочника сотрудников НИУ ВШЭ, либо установив галочку «ФИО отсутствует в справочнике» ввести ФИО с клавиатуры.

### **Телефон**

Телефон подставляется автоматически, если добавлен в настройках пассажира, иначе вводится с клавиатуры.

### ▪ **«Пассажир без ФИО»**

Данная кнопка необходима в том случае, если у заявителя нет данных о перевозимых пассажирах и необходимо указать только их количество. При каждом нажатии на кнопку автоматически создается строка с «ФИО» «Пассажир».

### ▪ **«Изменить»**

Данная кнопка необходима в том случае, если нужно внести изменения в созданную позицию. Предварительно следует нажать на строку, в которую надо внести изменения, кнопка «Изменить» станет активна. При нажатии откроется окно в котором можно изменить данные пассажира.

### ▪ **«Удалить»**

Данная кнопка необходима в том случае, если нужно удалить созданную позицию. Предварительно следует нажать на строку, которую необходимо удалить, кнопка «Удалить» станет активна. При нажатии выбранный пассажир удаляется из списка.

*«Список сопровождающих(сопровождение грузов и/или пассажиров)»* - (см. Тип предоставляемого ТС: Грузовой – «Список сопровождающих*(сопровождение грузов и/или пассажиров)*»)

#### • **Пассажирский**.

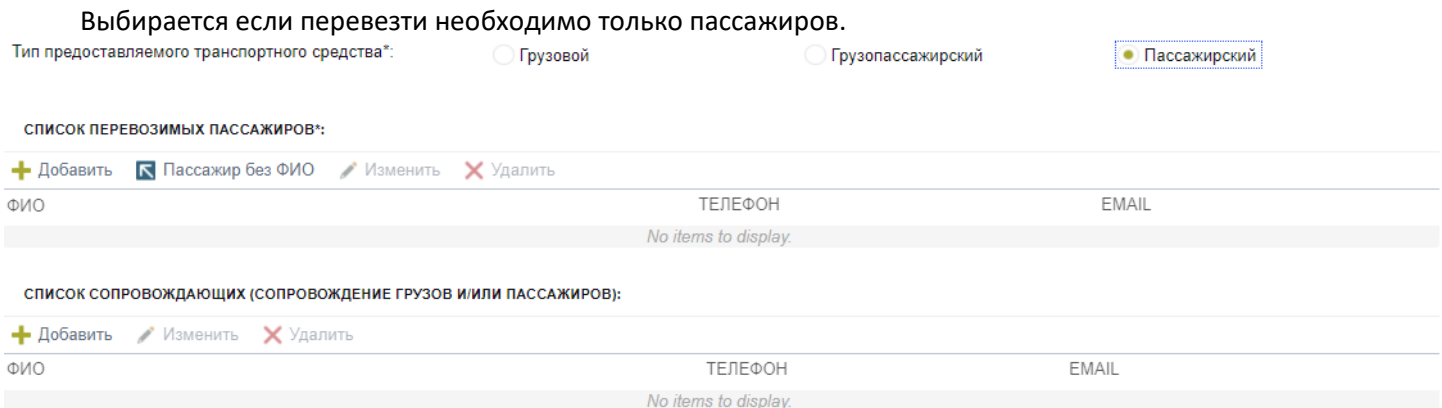

*«Список перевозимых пассажиров»\** - (см. Тип предоставляемого ТС: Грузопассажирский – «Список перевозимых пассажиров»)

# *«Список сопровождающих(сопровождение грузов и/или пассажиров)»* - (см. Тип предоставляемого ТС: Грузовой – «Список сопровождающих*(сопровождение грузов и/или пассажиров)*»)

# ➢ **«Маршрут следования транспортного средства»\***

Заполнение пунктов маршрута производится с помощью кнопок «Добавить», «Повторить», «Изменить», «Удалить».

# Тип предоставляемого ТС: **грузовой или грузопассажирский**.

#### ▪ **«Добавить»**

При нажатии появляется окно:

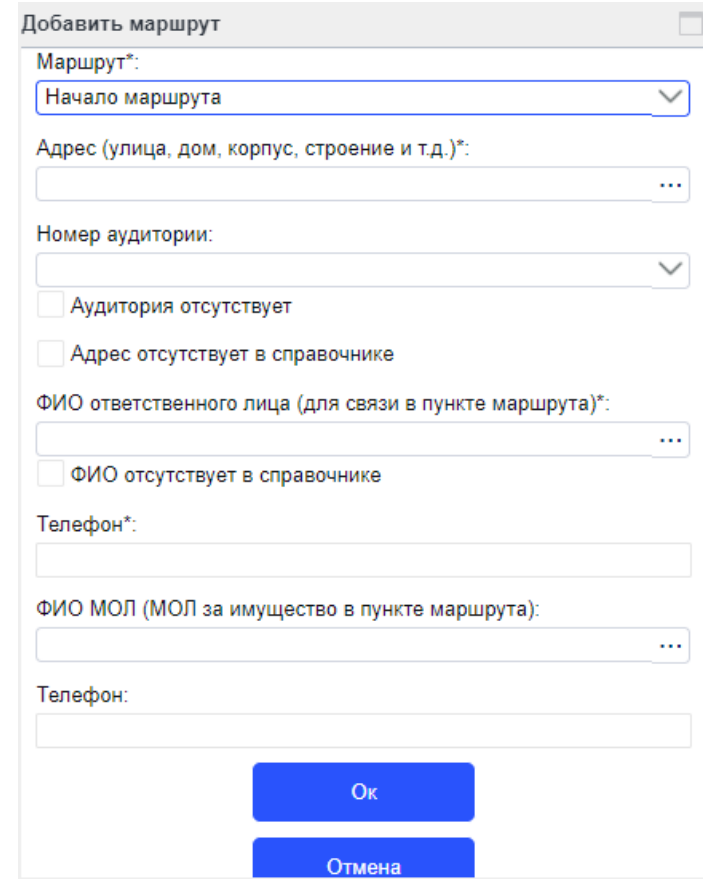

### **Маршрут\***

Из выпадающего списка выбирается:

- Начало маршрута;
- Промежуточный пункт;
- Конец маршрута.

Промежуточных пунктов может быть неограниченное количество.

# **Адрес\***

Адрес выбирается из справочника адресов НИУ ВШЭ, либо при установке галки «Адрес отсутствует в справочнике» вводится с клавиатуры.

### **Номер аудитории**

Выбирается из выпадающего списка, либо при установке галки «Аудитория отсутствует» не заполняется. **ФИО ответственного лица(для связи в пункте маршрута)\***

Ответственное лицо выбирается из справочника сотрудников НИУ ВШЭ, либо при установке галки «ФИО отсутствует в справочнике» вводится с клавиатуры.

### **Телефон\*** ответственного лица

Телефон подставляется автоматически, если добавлен в настройках ответственного лица, иначе вводится с клавиатуры.

### **ФИО МОЛ(МОЛ за имущество в пункте маршрута)**

МОЛ выбирается из справочника сотрудников НИУ ВШЭ.

**Телефон** МОЛа - обязательно для заполнения, если введены ФИО МОЛа.

Телефон подставляется автоматически, если добавлен в настройках МОЛа, иначе вводится с клавиатуры.

### ▪ **«Повторить»**

Данная кнопка необходима в том случае, если в нескольких пунктах маршрута будет находиться одно и то же ответственное лицо/МОЛ. Предварительно следует нажать на ту строку, которую надо скопировать, кнопка «Повторить» станет активна. При каждом нажатии на кнопку автоматически создается предзаполненная строка. Далее нужно нажать кнопку «Изменить» и внести изменения в адрес или данные ответственного лица/МОЛа.

Внимание! Данная кнопка позволяет создавать только промежуточные пункты маршрута, начало и конец маршрута необходимо заполнять по кнопке «Добавить».

#### ▪ **«Изменить»**

Данная кнопка необходима в том случае, если нужно внести изменения в созданную позицию. Предварительно следует нажать на строку, в которую надо внести изменения, кнопка «Изменить» станет активна. При нажатии откроется окно в котором можно изменить адрес или данные ответственного лица/МОЛа.

#### ▪ **«Удалить»**

Данная кнопка необходима в том случае, если нужно удалить созданную позицию. Предварительно следует нажать на строку, которую необходимо удалить, кнопка «Удалить» станет активна. При нажатии выбранный пункт маршрута удаляется из списка.

#### Тип предоставляемого ТС: **пассажирский**.

### ▪ **«Добавить»**

При нажатии появляется окно:

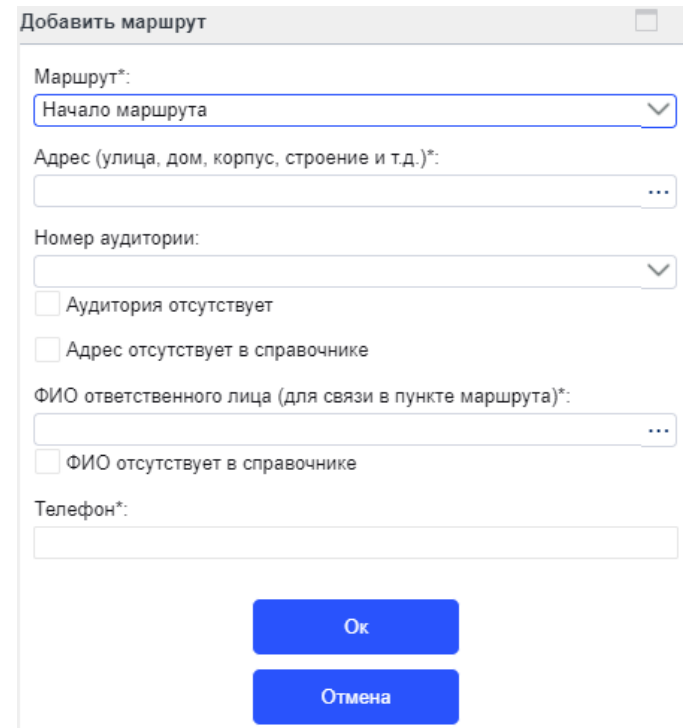

В отличии от грузовой/грузопассажирской перевозки в пассажирской перевозке отсутствует груз вследствие чего нет полей для ввода данных МОЛа.

Заполнение полей см. («Маршрут следования транспортного средства» – Тип предоставляемого ТС: грузовой и грузопассажирский).

### ▪ **«Повторить»**

Данная кнопка необходима в том случае, если в нескольких пунктах маршрута будет находиться одно и то же ответственное лицо. Предварительно следует нажать на ту строку, которую надо скопировать, кнопка «Повторить» станет активна. При каждом нажатии на кнопку автоматически создается предзаполненная строка. Далее нужно нажать кнопку «Изменить» и внести изменения в адрес или данные ответственного лица.

Внимание! Данная кнопка позволяет создавать только промежуточные пункты маршрута, начало и конец маршрута необходимо заполнять по кнопке «Добавить».

#### ▪ **«Изменить»**

Данная кнопка необходима в том случае, если нужно внести изменения в созданную позицию. Предварительно следует нажать на строку, в которую надо внести изменения, кнопка «Изменить» станет активна. При нажатии откроется окно в котором можно изменить адрес или данные ответственного лица.

# ▪ **«Удалить»**

Данная кнопка необходима в том случае, если нужно удалить созданную позицию. Предварительно следует нажать на строку, которую необходимо удалить, кнопка «Удалить» станет активна. При нажатии выбранный пункт маршрута удаляется из списка.

### ➢ **«Дополнительная информация к заявке»**

Заявитель может указать комментарий к заявке. Изменение доступно только на этапе создания заявки.

# **Кнопки доступные заявителю:**

# • **«На согласование руководителю»**

При нажатии заявка переходит в статус «Согласование (руководитель)», руководителю заявителя приходит уведомление на почту о поступлении заявки на согласование.

### 1.3 Заявка вернулась заявителю от руководителя заявителя на доработку

<span id="page-8-0"></span>Заявителю приходит уведомление на почту о поступлении заявки на доработку от руководителя заявителя и задача. При открытии данной задачи отображается заявка в которой он может изменить следующие параметры:

- Дата подачи транспортного средства;
- Время подачи транспортного средства;
- Тип предоставляемого транспортного средства;
- Маршрут следования транспортного средства.

### **Кнопки доступные заявителю:**

### • **«На согласование руководителю»**

При нажатии заявка переходит в статус «Согласование (руководитель заявителя)», руководителю заявителя приходит уведомление на почту о поступлении заявки на согласование.

### • **«Отменить заявку»**

При нажатии заявка переходит в статус «Отменена (заявителем)», заявителю приходит уведомление на почту об отмене заявки заявителем.

Внимание! При отмене заявки в сервисе «Заявка на транспорт» так же отменяется заявка в сервисе «Заявка на снабжение».

### 1.4 Заявка вернулась заявителю на согласование от сотрудника УТО

<span id="page-8-1"></span>Заявителю приходит уведомление на почту о поступлении заявки на согласование от сотрудника УТО и задача. При открытии данной задачи отображается заявка в которой он может изменить следующие параметры:

- Дата подачи транспортного средства;
- Время подачи транспортного средства;
- Тип предоставляемого транспортного средства;
- Маршрут следования транспортного средства.

### **Кнопки доступные заявителю:**

# • **«Установить»**

При нажатии заявка переходит в статус «Планирование транспорта», сотруднику УТО приходит уведомление на почту о поступлении заявки, руководителю заявителя приходит уведомление на почту о внесении изменений в заявку.

# <span id="page-8-2"></span>• **«Отменить заявку»**

При нажатии заявка переходит в статус «Отменена (заявителем)», заявителю и сотруднику УТО приходит уведомление на почту об отмене заявки заявителем.

Внимание! При отмене заявки в сервисе «Заявка на транспорт» так же отменяется заявка в сервисе «Заявка на снабжение».

# 1.5 Оценка

После оказания услуги транспортного обеспечения заявителю на почту приходит уведомление о просьбе оценить качество предоставленной услуги и задача. При открытии данной задачи появляется окно:<br>Оцените выполнение заявки на транспорт № 511838

Удовлетворены ли выполнением транспортной заявки?

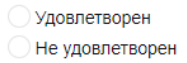

#### Комментарий:

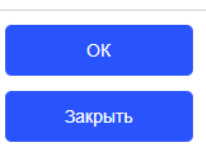

<span id="page-9-0"></span>При выборе «Я не удовлетворен» поле «Комментарий» становится обязательным для заполнения, в котором необходимо указать причину неудовлетворительной оценки.

# 1.6 Отмена заявки

Заявитель может в любой момент отменить заявку на транспортное обеспечение.

Для отмены заявки необходимо зайти в «Мои заявки», открыть нужную заявку и нажать «Отменить заявку». При нажатии заявителю приходит уведомление на почту об отмене заявки, если заявка была в работе у сотрудника УТО, то ему так же придет уведомление на почту об отмене заявки заявителем.

Внимание! При отмене заявки в сервисе «Заявка на транспорт» так же отменяется заявка в сервисе «Заявка на снабжение».

# 2. Руководитель заявителя

<span id="page-10-0"></span>Руководителю заявителя приходит уведомление на почту о поступлении заявки на согласование и задача. При открытии данной задачи руководителю заявителя отображается заявка на ознакомление, вносить изменения в параметры заявки он не может.

# **Кнопки доступные руководителю заявителя:**

# • **«Подтвердить»**

При нажатии заявка переходит в статус «Планирование транспорта» и уходит в работу сотруднику УТО. Сотруднику УТО приходит уведомление на почту о поступлении заявки, заявителю приходит уведомление на почту о согласовании заявки руководителем заявителя.

### • **«Отправить на доработку»**

В поле «Комментарий руководителя для заявителя» необходимо указать причину возврата заявки на доработку.

При нажатии заявка переходит в статус «Доработка(заявитель)» и возвращается заявителю в работу. Заявителю приходит уведомление на почту о поступлении заявки от руководителя заявителя на доработку.

### • **«Отменить заявку»**

В поле «Комментарий руководителя для заявителя» необходимо указать причину отмены заявки.

При нажатии заявка переходит в статус «Отменена(руководителем)», заявителю приходит уведомление на почту об отмене заявки руководителем заявителя.

Внимание! При отмене заявки в сервисе «Заявка на транспорт» так же отменяется заявка в сервисе «Заявка на снабжение».

# <span id="page-10-1"></span>3. Сотрудник УТО

### 3.1 Планирование транспорта

<span id="page-10-2"></span>Сотруднику УТО приходит уведомление на почту о поступлении заявки на планирование транспорта и задача. При открытии данной задачи сотруднику УТО отображается заявка в которой он может изменить следующие параметры:

• Дата подачи транспортного средства;

- Время подачи транспортного средства;
- Маршрут следования транспортного средства.

### Перед подтверждением заявки сотруднику УТО необходимо добавить транспортное средство:

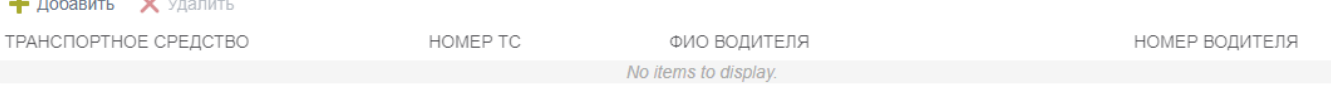

Количество транспортных средств не ограничено.

# ▪ **«Добавить»**

 $\mathcal{L}(\mathcal{L})$ 

При нажатии появляется окно:

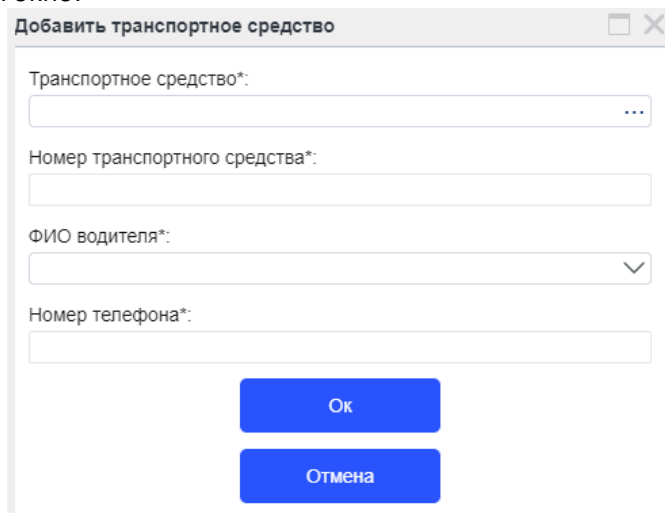

# **Транспортное средство\***

Транспортное средство выбирается из справочника.

### **Номер транспортного средства\***

Подставляется автоматически при выборе транспортного средства.

### **ФИО водителя\***

Водитель выбирается из выпадающего списка.

# **Номер телефона\***

Подставляется автоматически при выборе водителя.

# ▪ **«Удалить»**

Данная кнопка необходима в том случае, если нужно удалить созданную позицию. Предварительно следует нажать на строку, которую необходимо удалить, кнопка «Удалить» станет активна. При нажатии выбранное транспортное средстве удаляется из списка.

# ➢ **Комментарий Сотрудника УТО**

Необязателен для заполнения, кроме случаев: отмены, возврата и согласования с заявителем заявки. Каждый комментарий фиксируется на закладке «Статус».

# **Кнопки доступные сотруднику УТО:**

# • **«Подтвердить»**

Отображается только если Сотрудник УТО не внес никаких изменений.

При нажатии заявка переходит в статус «Доставка», открывается окно, в котором можно распечатать задание водителю по кнопке «Печать».

Заявителю приходит уведомление на почту о передаче заявки в доставку, ответственному лицу приходит уведомление на почту о указании его отв. Лицом, МОЛу приходит уведомление на почту о указании его МОЛом, комендантам (ответственным за территорию) приходит уведомление на почту о планировании транспорта на их территорию.

# • **«Согласовать с заявителем»**

Отображается только если сотрудник УТО внёс изменения в параметры заявки.

Если изменения были внесены ошибочно, то можно указать первоначальное значение, тогда кнопка «Согласовать с заявителем» изменится обратно на «Подтвердить».

При нажатии заявка переходит в статус «Установка параметров доставки», заявителю приходит уведомление о необходимости согласовать новые параметры заявки.

# • **«Вернуть заявителю»**

Позволяет вернуть заявку заявителю если необходимо внести изменения в списки грузов,

сопровождающих, пассажиров.

При нажатии заявка переходит в статус «Установка параметров заявки», заявителю приходит уведомление о возвращении заявки.

# • **«На доп. согласование»**

Отображается только если сотрудник УТО указал доп. согласующего в соответствующем поле.

При нажатии заявка переходит в статус «На Доп.Согласовании», доп. согласующему приходит уведомление о необходимости принять решение по заявке.

# • **«Отменить заявку»**

В поле «Комментарий Сотрудника УТО» необходимо указать причину отмены заявки.

При нажатии заявка переходит в статус «Отменена (Сотрудником УТО)», заявителю приходит уведомление об отмене заявки сотрудником УТО.

<span id="page-11-0"></span>Внимание! При отмене заявки в сервисе «Заявка на транспорт» так же отменяется заявка в сервисе «Заявка на снабжение».

# 3.2 Печать задания водителю

<span id="page-11-1"></span>Распечатать задание водителю можно двумя способами:

1 способ: при подтверждении заявки сотруднику УТО открывается форма заявки для печати. В этом окне необходимо нажать «Печать».

2 способ: Зайти в «Список заявок на транспортное обеспечение», найти нужную заявку, открыть её и нажать «Печать».

# 3.3 Доставка

Когда водитель подтвердил доставку, сотрудник УТО заходит в «Мои задачи», находит нужную задачу, открывает её и нажимает «Доставлено».Заявка переходит в статус «Оценка», заявителю приходит уведомление на почту с просьбой оценить качество оказанной услуги.

# 4. Доп. Согласующий

<span id="page-12-0"></span>Доп. согласующему приходит уведомление на почту о поступлении заявки на согласование и задача. При открытии данной задачи доп. согласующему отображается заявка для ознакомления, вносить изменения в параметры заявки он не может.

# **Кнопки доступные доп. согласующему:**

# • **«Согласовать»**

При нажатии заявка переходит в статус «Планирование транспорта», сотруднику УТО приходит уведомление на почту о принятии решения доп. согласующим.

# • **«Отклонить»**

В поле «Комментарий доп. согласующего» необходимо указать причину отмены заявки.

При нажатии заявка переходит в статус «Отклонена (Доп. согласующий)», заявителю приходит уведомление на почту об отклонении заявки доп. согласующим.

# <span id="page-13-1"></span><span id="page-13-0"></span>1. Заявитель

### 1.1 Создание заявки

<span id="page-13-2"></span>Заявитель создает заявку в сервисе «Заявка на снабжение» с указанием необходимости доставки: Если нужна доставка, отметьте галочку "Нужна доставка"

#### √ Нужна доставка

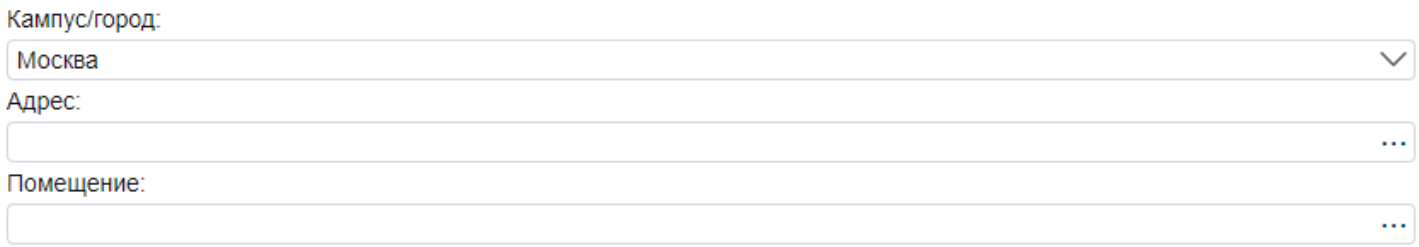

### Тип заявки: Снабжение

Когда заявка на снабжение обработана и подготовлена к выдаче в доставку, заявителю приходит уведомление о необходимости установки параметров доставки и задача.

При открытии данной задачи появляется предзаполненная форма заявки:

#### Заявка на транспортное средство

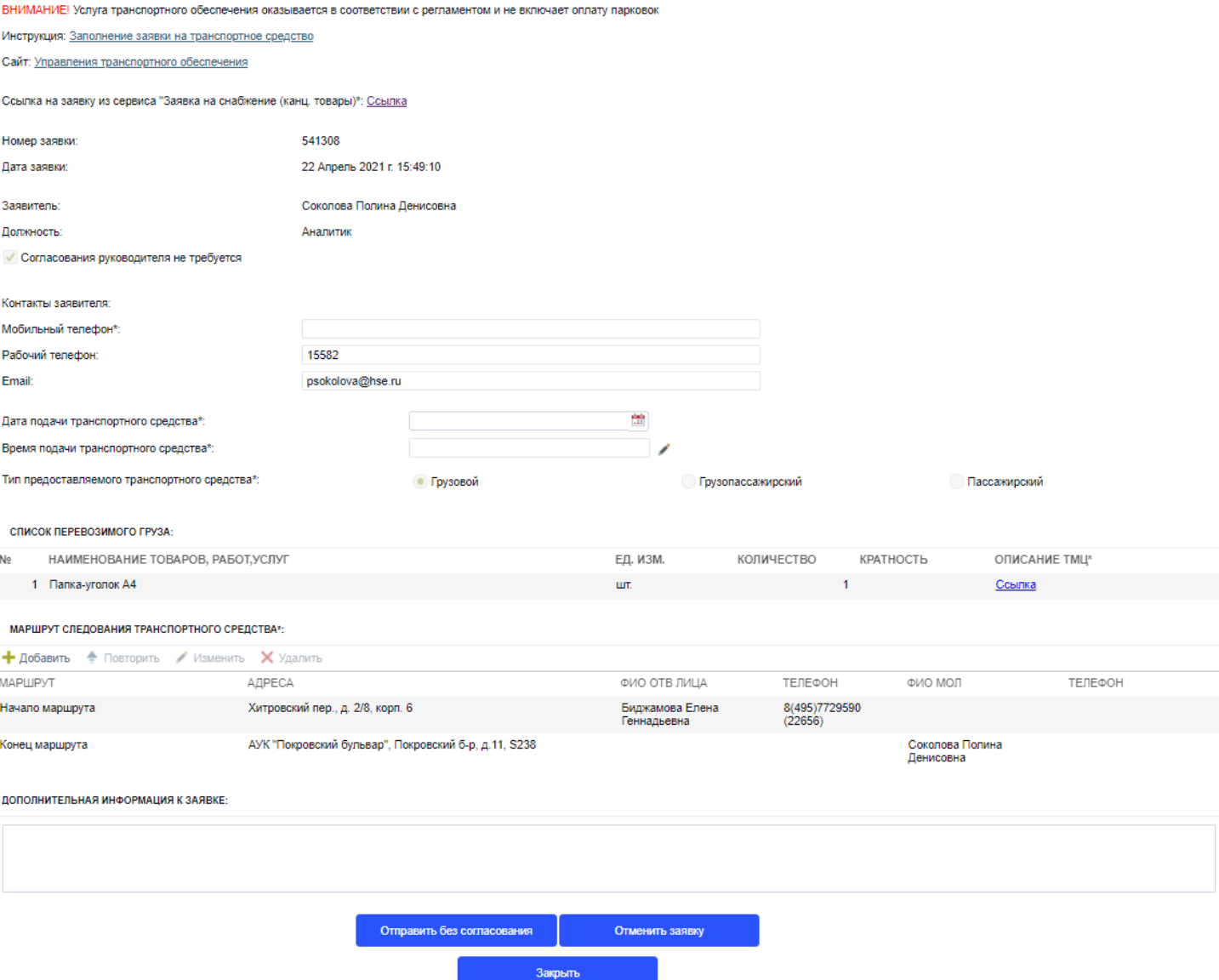

# <span id="page-14-0"></span>1.2 Заполнение заявки

Необходимо заполнить следующие поля:

# • Мобильный телефон;

- Дата подачи транспортного средства;
- Время подачи транспортного средства;
- Таблица «Маршрут следования транспортного средства».

# ➢ **«Мобильный телефон»\***

Телефон подставляется автоматически, если добавлен в настройках заявителя, иначе вводится с клавиатуры.

# ➢ **«Дата подачи транспортного средства»\***

Дата выбирается в окне календаря при нажатии на . ➢ **«Время подачи транспортного средства»\***

При нажатии на выбирается из списка.

Если необходимое время отсутствует в списке, можно выбрать вариант «Иное» и ввести время вручную с

10: 43

 $\alpha$ 

 $\left( \begin{matrix} 1 \\ 1 \end{matrix} \right)$ 

клавиатуры или воспользоваться кнопкой с изображением часов :

- ➢ *«Тип предоставляемого транспортного средства»* и *«Список перевозимого груза»* недоступны для изменения.
- ➢ **«Список сопровождающих***(сопровождение грузов и/или пассажиров)***»** (см. Тип предоставляемого ТС: Грузовой – «Список сопровождающих*(сопровождение грузов и/или пассажиров)*»).
- ➢ **«Маршрут следования транспортного средства»\***

В «Конец маршрута» необходимо добавить ФИО ответственного лица и его телефон, а также номер телефона МОЛа, если он не внесен в систему.

При необходимости заявитель может добавить промежуточные пункты (см. Заявка из сервиса «Заявка на транспорт» - Заполнение заявки – Маршрут следования транспортного средства – Тип предоставляемого ТС: грузовой или грузопассажирский). Количество промежуточных пунктов не ограничено.

# ➢ **«Дополнительная информация к заявке»**

Заявитель может указать комментарий к заявке. Изменение доступно только на этапе создания заявки.

# **Кнопки доступные заявителю:**

# • **«Отправить без согласования»**

При нажатии заявка переходит в статус «Планирование транспорта», сотруднику УТО приходит уведомление на почту о поступлении заявки на планирование транспорта.

# • **«Отменить заявку»**

Заявка переходит в статус «Отменена(Заявителем)», заявителю приходит уведомление об отмене заявки. Внимание! При отмене заявки в сервисе «Заявка на транспорт» так же отменяется заявка в сервисе «Заявка на снабжение».

# 1.3 Заявка вернулась заявителю от руководителя на доработку

<span id="page-14-1"></span>Заявителю доступны все те же действия, что и при обычной заявке на транспортное обеспечение (см. Заявка из сервиса «Заявка на транспорт» - Заявитель – Заявка вернулась заявителю от руководителя на доработку).

# 1.4 Заявка вернулась заявителю на согласование от сотрудника УТО

<span id="page-14-2"></span>Заявителю доступны все те же действия, что и при обычной заявке на транспортное обеспечение (см. Заявка из сервиса «Заявка на транспорт» - Заявитель – Заявка вернулась заявителю на согласование от сотрудника УТО).

# 1.5 Оценка

<span id="page-15-0"></span>После оказания услуги транспортного обеспечения заявителю на почту приходит уведомление о просьбе оценить качество предоставленных услуг и задача. При открытии данной задачи появляется окно:

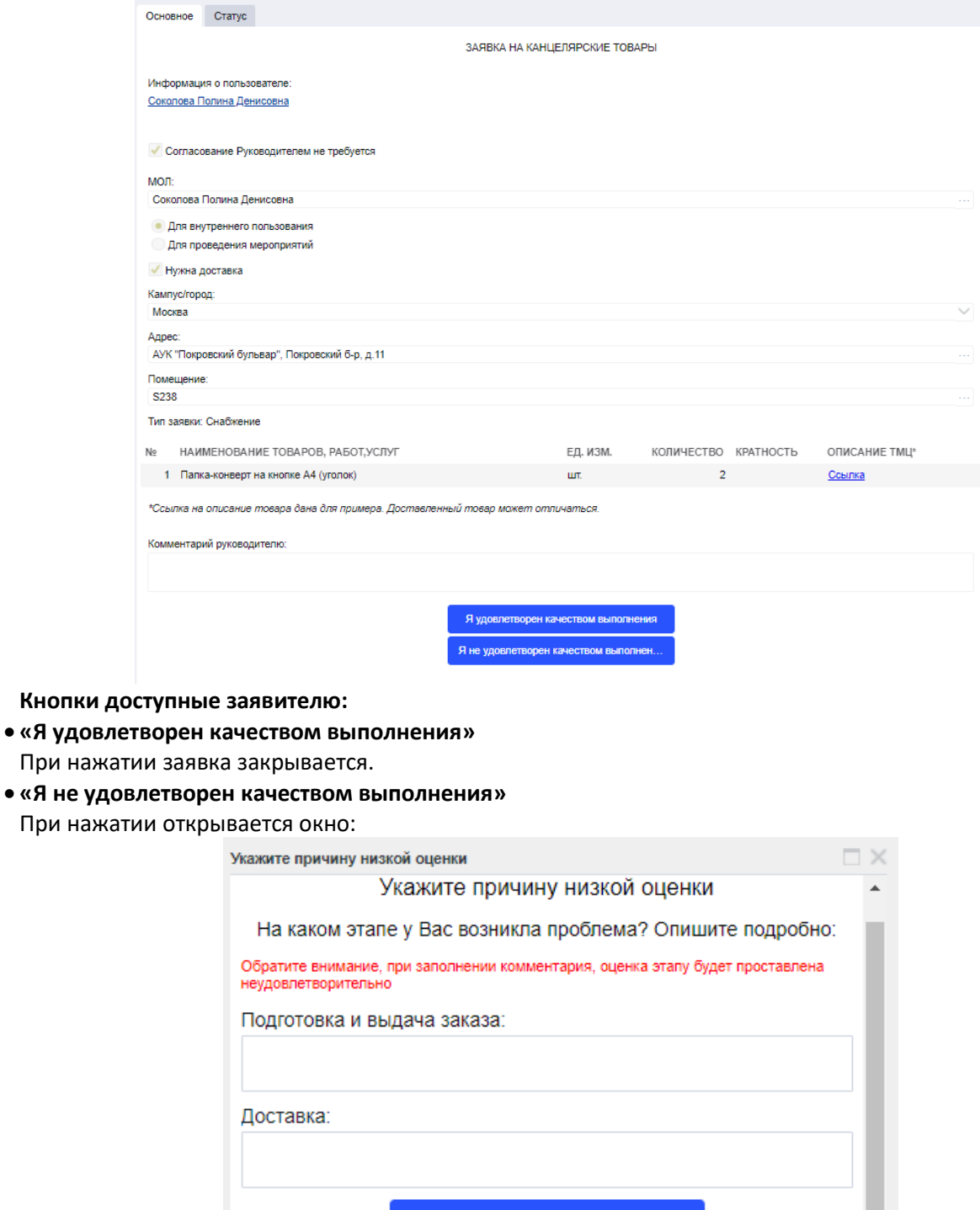

В поле «Подготовка и выдача заказа» указывается комментарий в том случае, если плохо оказана услуга со стороны склада.

Оценить Закрыть

В поле «Доставка» указывается комментарий в том случае, если плохо оказана услуга со стороны УТО.

### 1.6 Отмена заявки

<span id="page-15-1"></span>Заявителю доступны все те же действия, что и при обычной заявке на транспортное обеспечение (см. Заявка из сервиса «Заявка на транспорт» - Заявитель – Отмена заявки).

# <span id="page-16-0"></span>2. Ответственный ЦС

# 2.1 Сборка заказа

<span id="page-16-1"></span>Когда заявка из сервиса «Заявка на снабжение» собрана для доставки, ответственный ЦС может оставить комментарий в поле «Комментарий для доставки», нажимает «Готов к выдаче».

Заявителю приходит уведомление о необходимости установки параметров доставки.

# 2.2 Выдача заказа

<span id="page-16-2"></span>Когда приезжает водитель необходимо в «Мои задачи» открыть задачу по заявке из сервиса «Заявка на транспорт» и нажать «Выдано».

Сотруднику УТО приходит задача на доставку, заявителю приходит уведомление о передаче заявки в доставку, ответственному лицу приходит уведомление на почту о указании его отв. Лицом, МОЛу приходит уведомление на почту о указании его МОЛом, комендантам (ответственным за территорию) приходит уведомление на почту о планировании транспорта на их территорию.

# <span id="page-16-3"></span>3. Сотрудник УТО

# 3.1 Планирование транспорта

<span id="page-16-4"></span>Сотруднику УТО доступны все те же действия, что и при обычной заявке на транспортное обеспечение (см. Заявка из сервиса «Заявка на транспорт» - Сотрудник УТО – Планирование транспорта).

Единственное отличие: После того как сотрудник УТО нажимает «Подтвердить» ответственному ЦС приходит задача на выдачу заказа.

# 3.2 Печать задания водителю

<span id="page-16-5"></span>Сотруднику УТО доступны все те же действия, что и при обычной заявке на транспортное обеспечение (см. Заявка из сервиса «Заявка на транспорт» - Сотрудник УТО – Печать задания водителю).

# 3.3 Доставка

<span id="page-16-6"></span>Сотруднику УТО доступны все те же действия, что и при обычной заявке на транспортное обеспечение (см. Заявка из сервиса «Заявка на транспорт» - Сотрудник УТО – Доставка).

# 4. Доп. Согласующий

<span id="page-16-7"></span>Доп. согласующему доступны все те же действия, что и при обычной заявке на транспортное обеспечение (см. Заявка из сервиса «Заявка на транспорт» - Доп. Согласующий).

<span id="page-17-0"></span>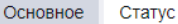

Номер заявки:

511804

Информация о пользователе Инкин Вадим Романович

Статус заявки: Доставка

Дата заявки: 13.04.2021 18:01

Диаграмма процесса: Схема процесса

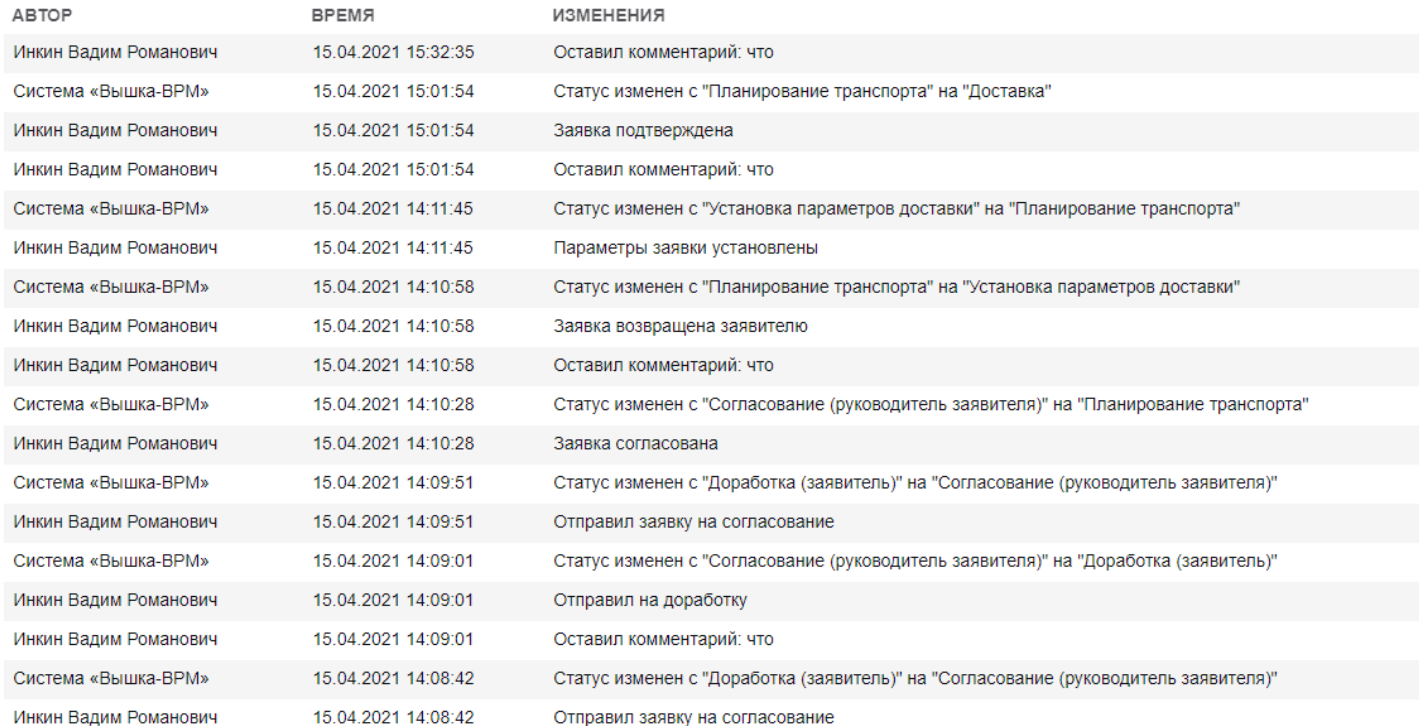

На закладке «Статус» можно посмотреть актуальный статус заявки, время изменения статусов, кто является участником процесса, какие комментарии участники процесса оставляли.